# **Information Technology**

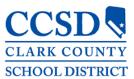

| Description: | Tablet – Signing PDFs |
|--------------|-----------------------|
| Applies to:  | Tablets               |
| Revision:    | 2020.08.05 – V1.0     |

## 1. Locate Document in GMAIL

a. Select download or Select Document

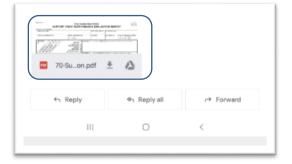

## 2. Open With

- a. Adobe Fill & Sign "Just Once"
  - i. Using "Just Once" will allow you to choose a different program next time when using PDF's

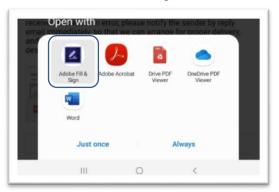

### 3. Document will open

- a. Select the "Pencil Tool" at the top of the document
- b. Select "Create Signature"

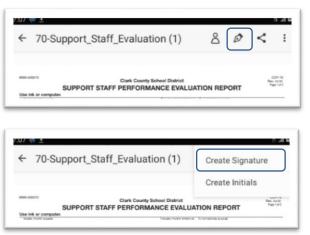

#### 4. Draw Signature

a. Select "Done" when finished

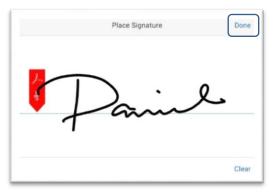

### 5. After Step 4

- a. The signature will appear on the screen, in the color "blue"
- b. The "blue" color signifies the "signature" can be moved or edited
- c. The "blue" arrow will allow for size adjustments
- d. In this mode you can drag the signature to its desired place and resize it.
- e. Clicking off of the signature will the signature black and "finalize" it.

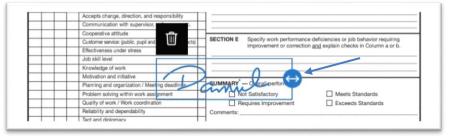

- 6. After placing signature in desired location
  - a. Date the document by selecting the area where you would like text.
  - b. A Keyboard will appear allowing you to create the date manually.

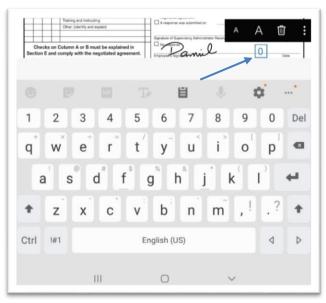

7. Once the date has been finalized you can now "Share" the document

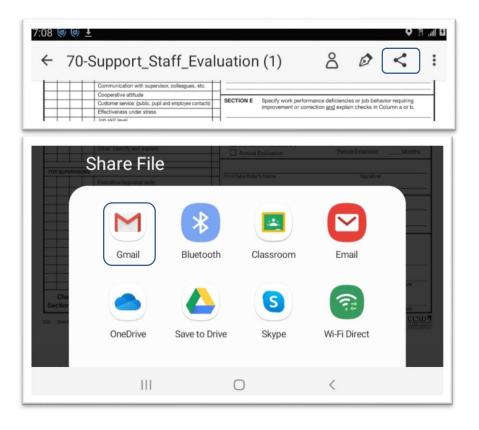